## **INS V70G-MAX Mac OS X**

2001 10

1 **Contract Contract** , 이 사이 시간 시간 시간 시간 시간 시간 시간 시간 시간 시간 시간 시간 시간 Ver.1.00 INS V70G-MAX  $(Mac OS X)$  $Ver.1.00$ Macintosh OS Mac OS  $X(10.0.4$  10.1  $10.1$ NTT NTT INS V70G-MAX Mac OS X 10.1  $i$ Mac Macintosh ……………………………………………………………………………………………………………… 1.  $Mac OS X$ 2. CDC USB  $2.1$ 2.2 CDC 3. Macintosh 4. CCL  $5.$ 5.1 Internet Connect  $5.2$ 5.3 [TCP/IP](#page-11-0) 5.4 PPP  $5.5$  $5.6$  $6.$  $7.$  $8.$ 8.1 INS V70G-MAX 8.2 INS V70G-MAX  $8.3$ INS V70G-MAX  $INS$  V70G-MAX Mac OS X

<span id="page-1-0"></span>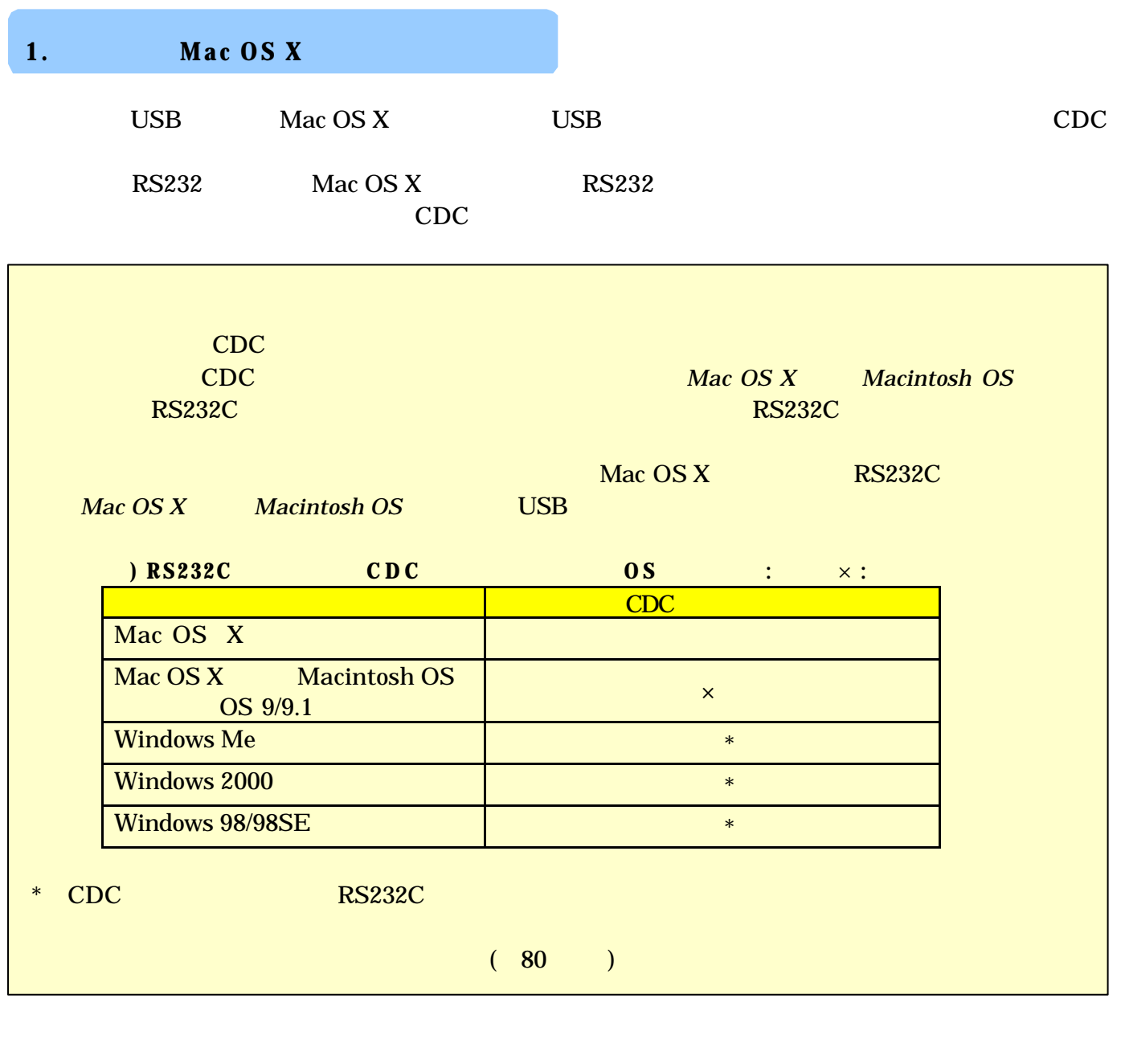

<span id="page-2-0"></span>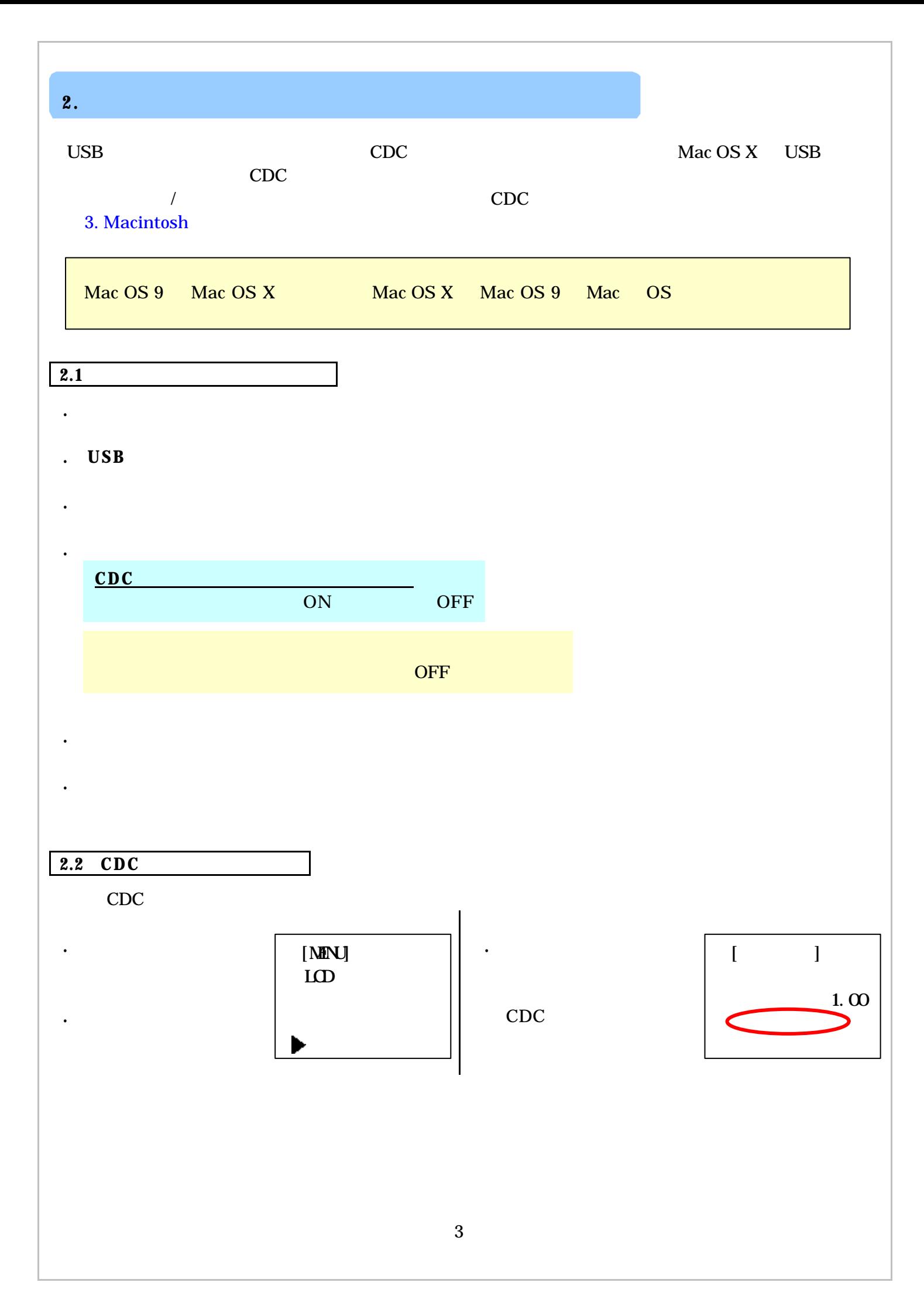

<span id="page-3-0"></span>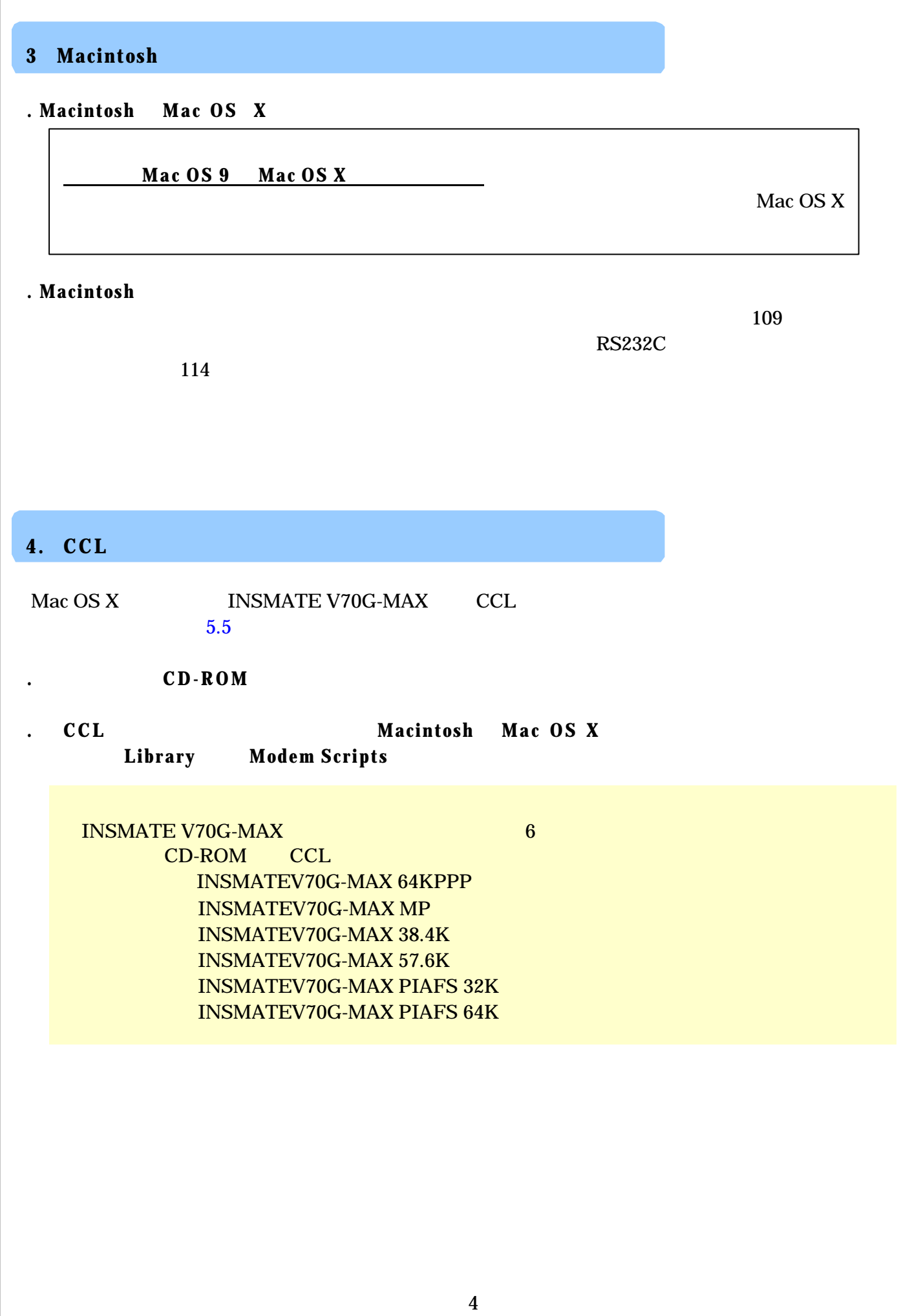

<span id="page-4-0"></span>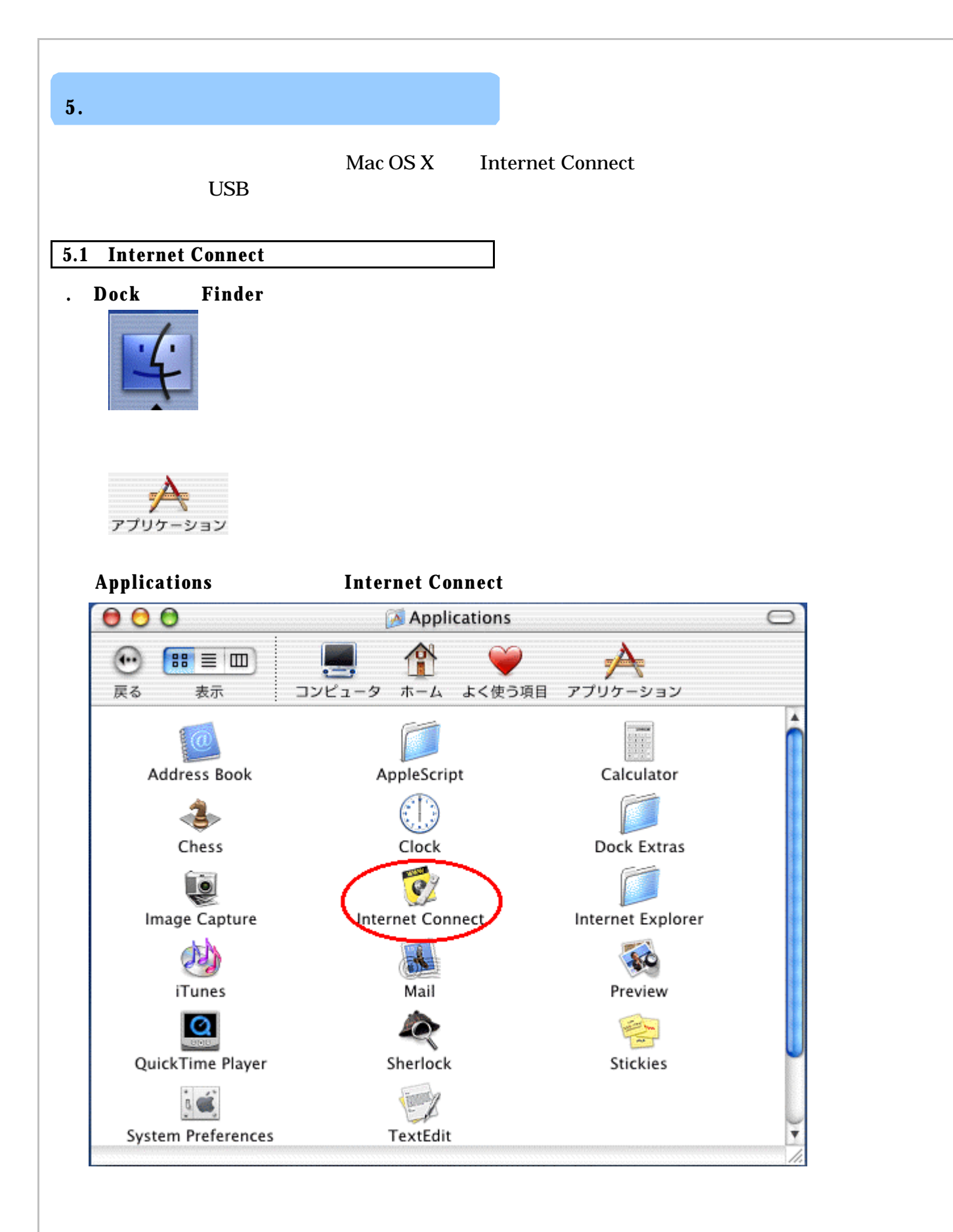

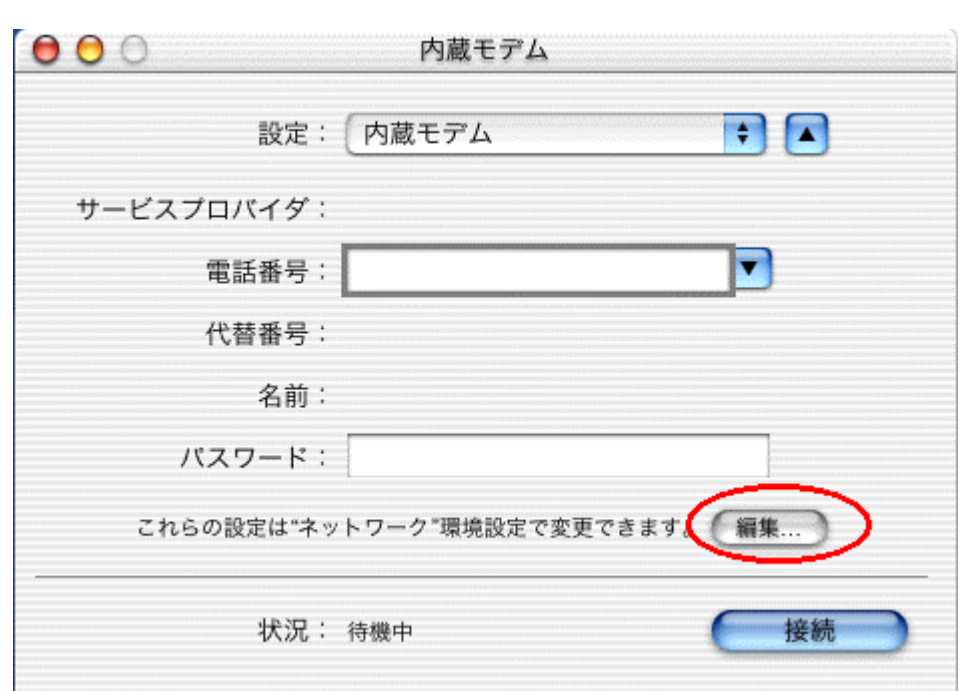

**.** [編集]ボタンをクリックします。

<span id="page-6-0"></span>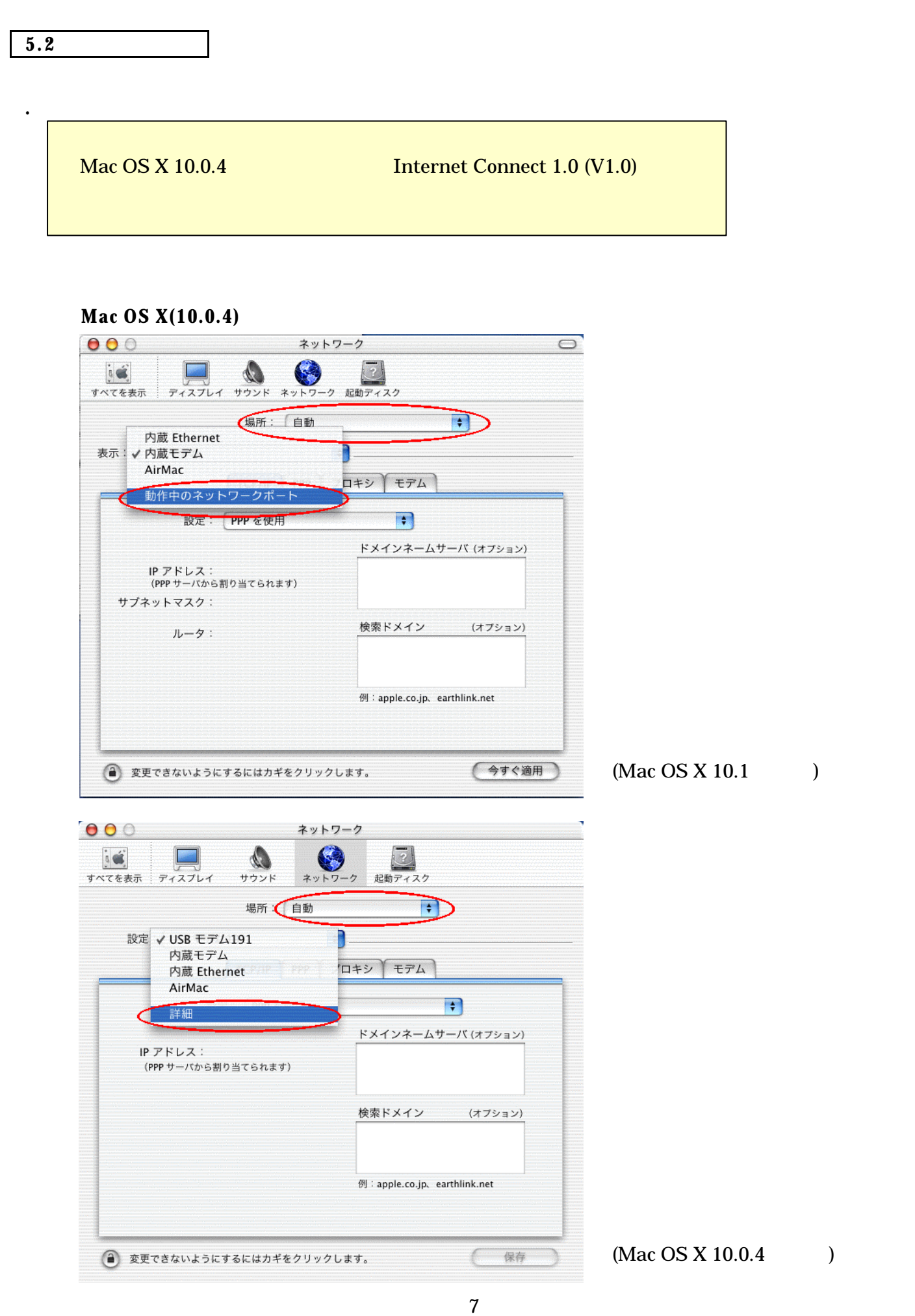

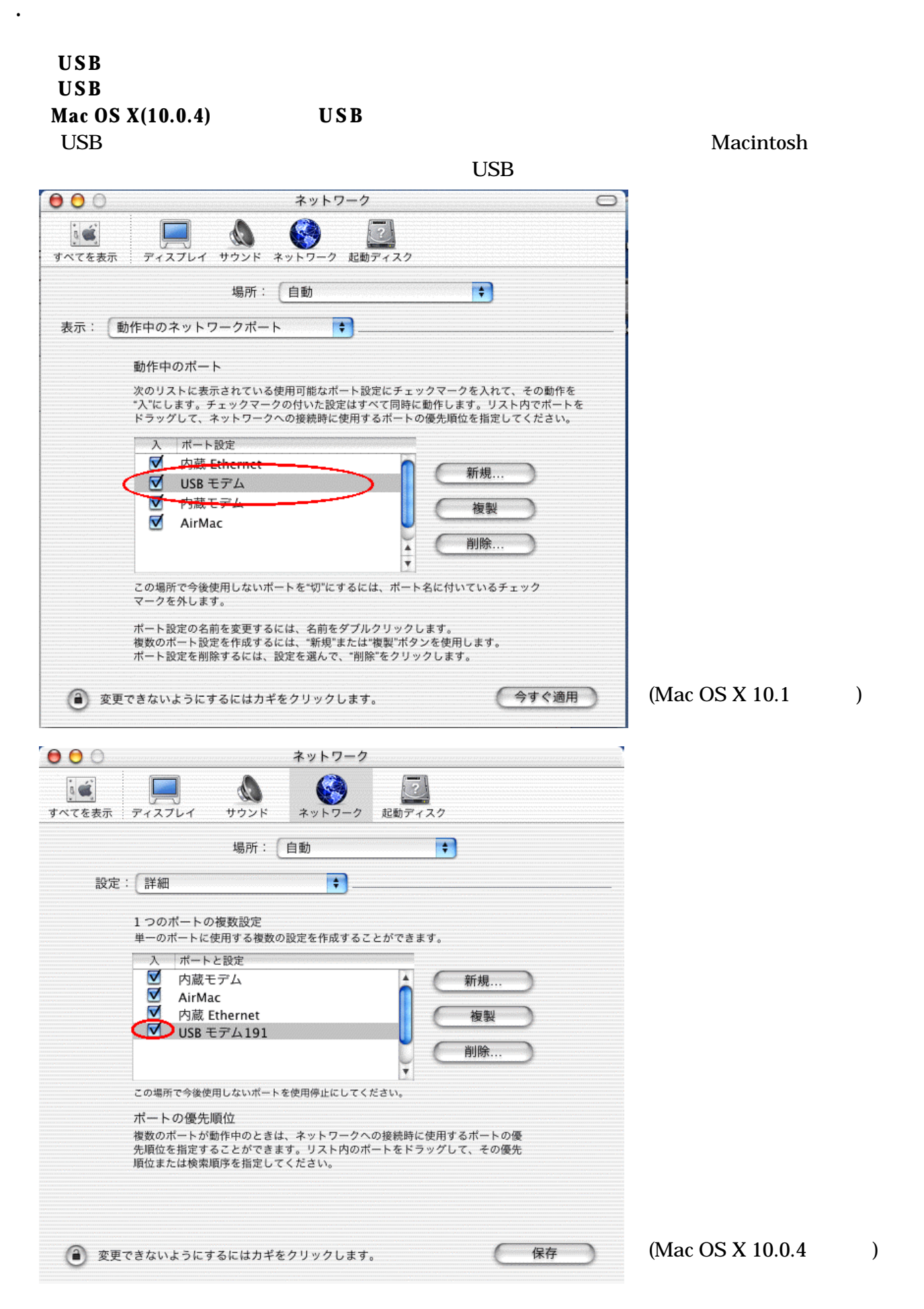

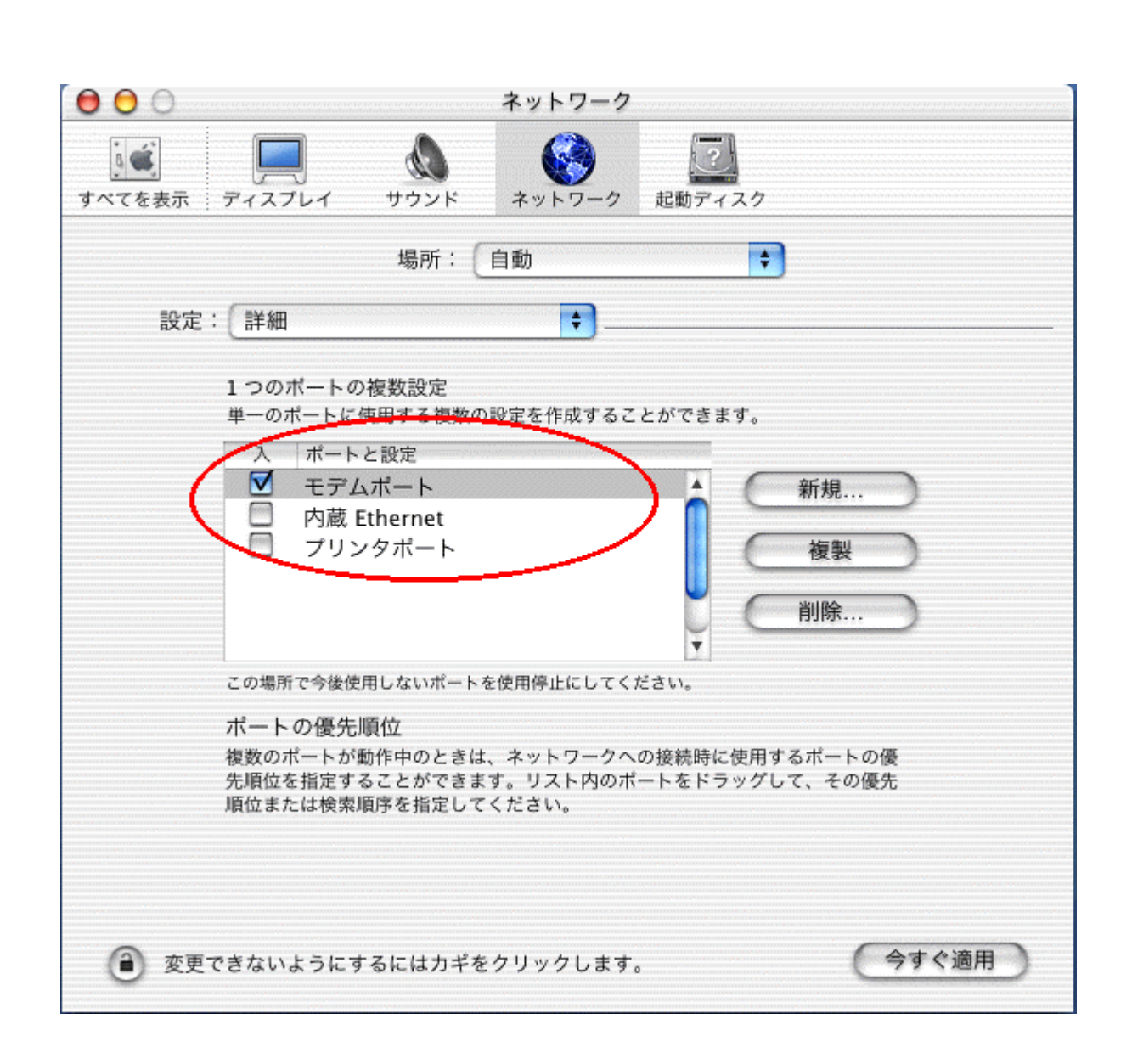

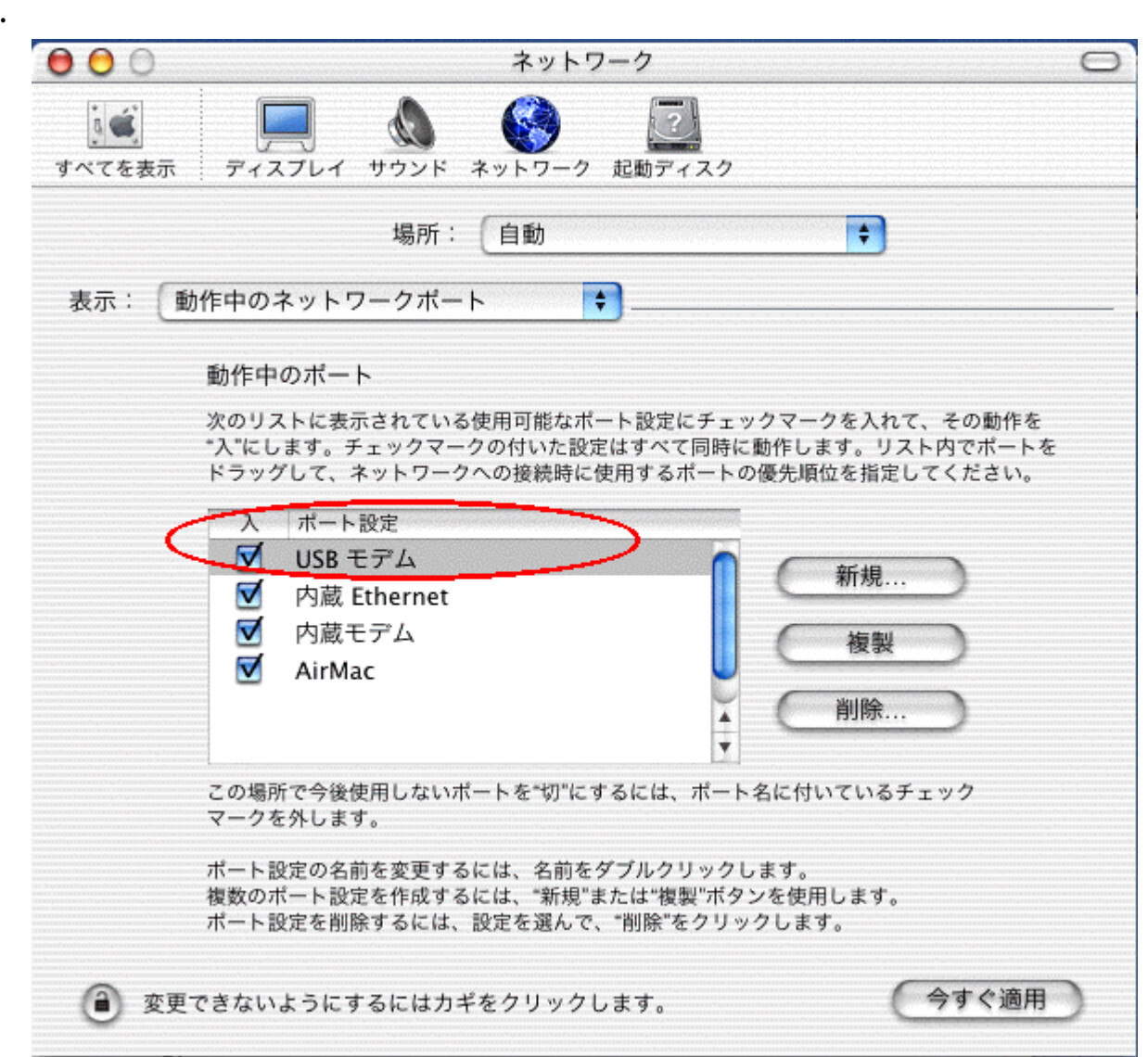

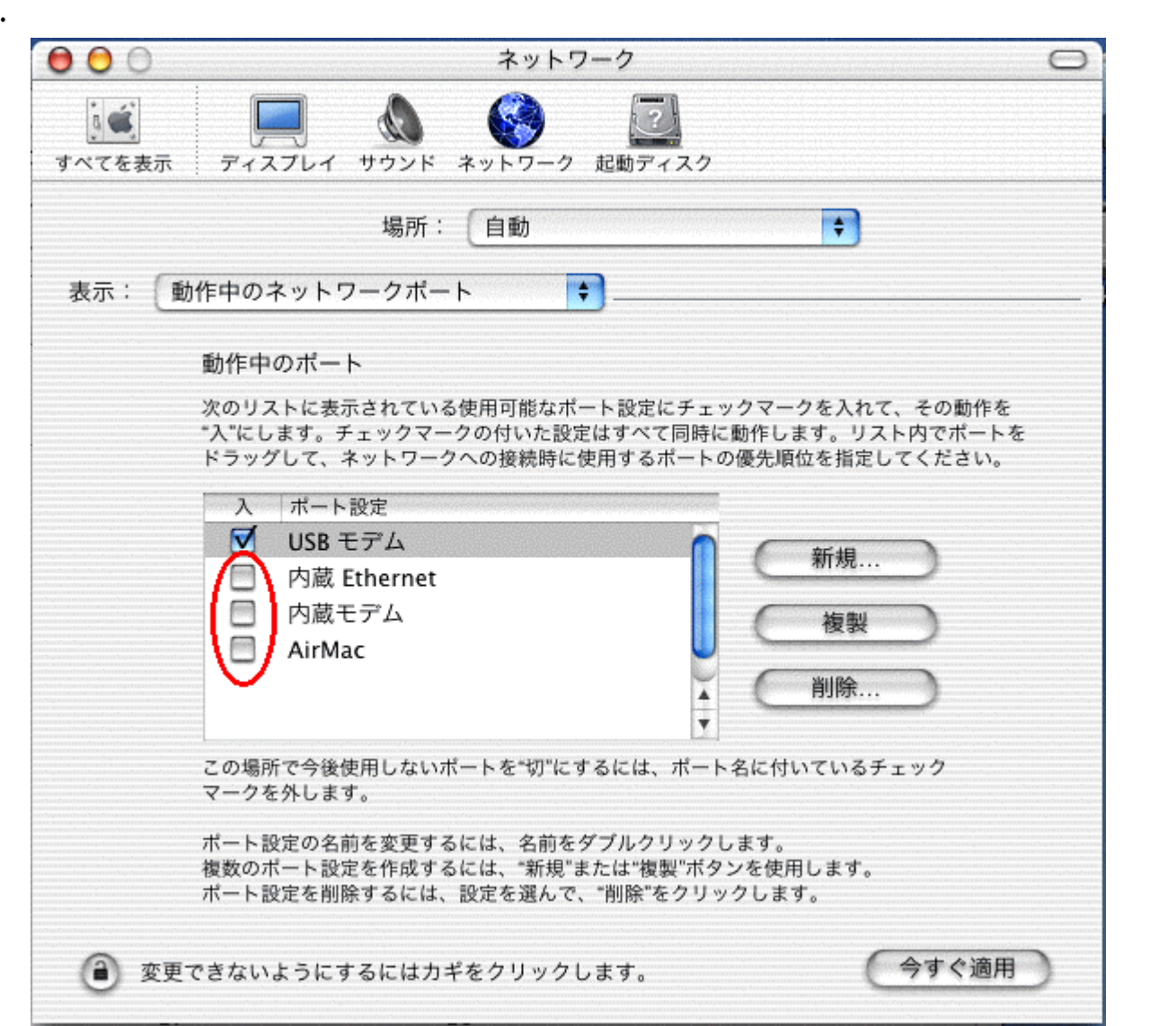

<span id="page-11-0"></span>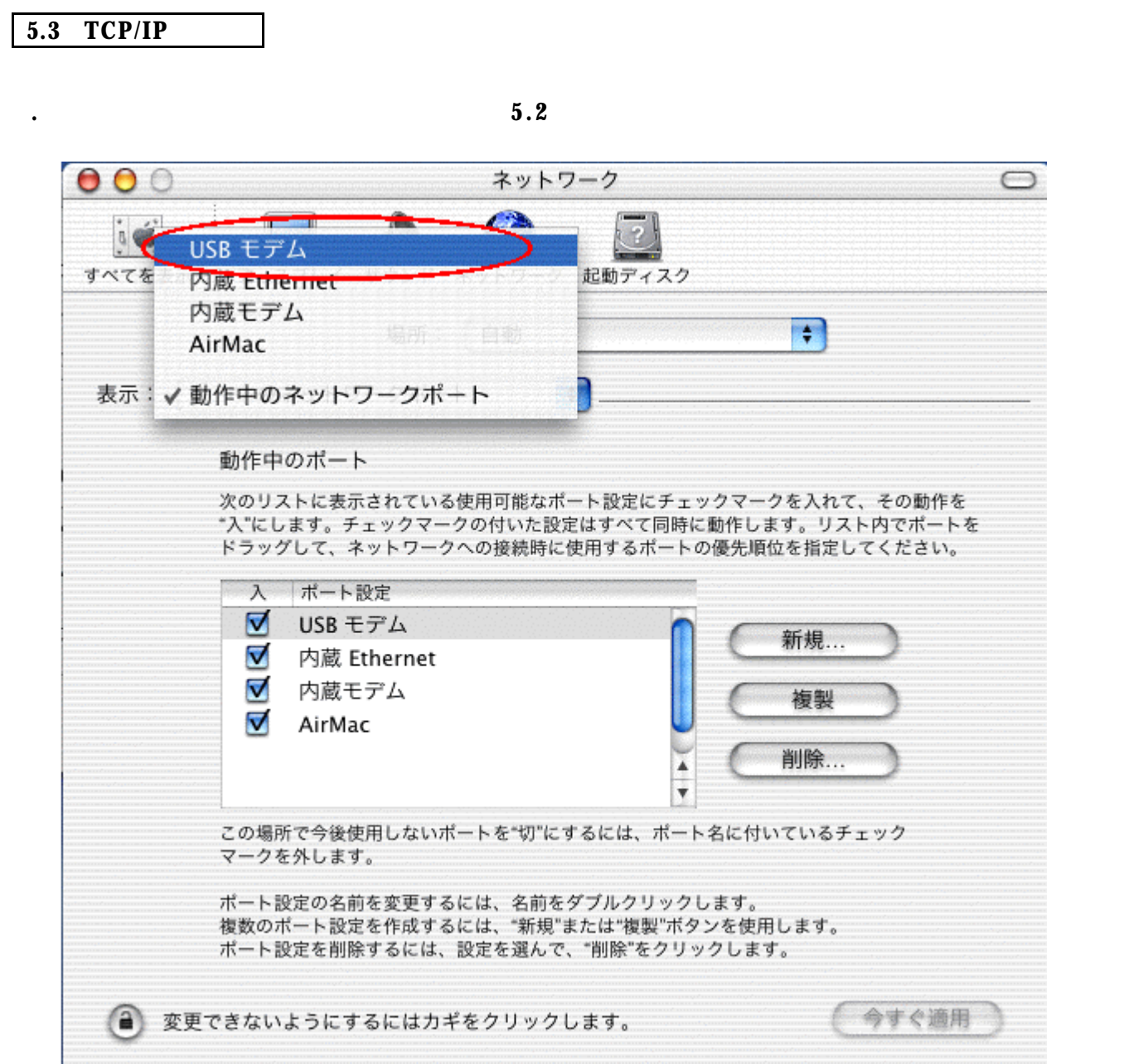

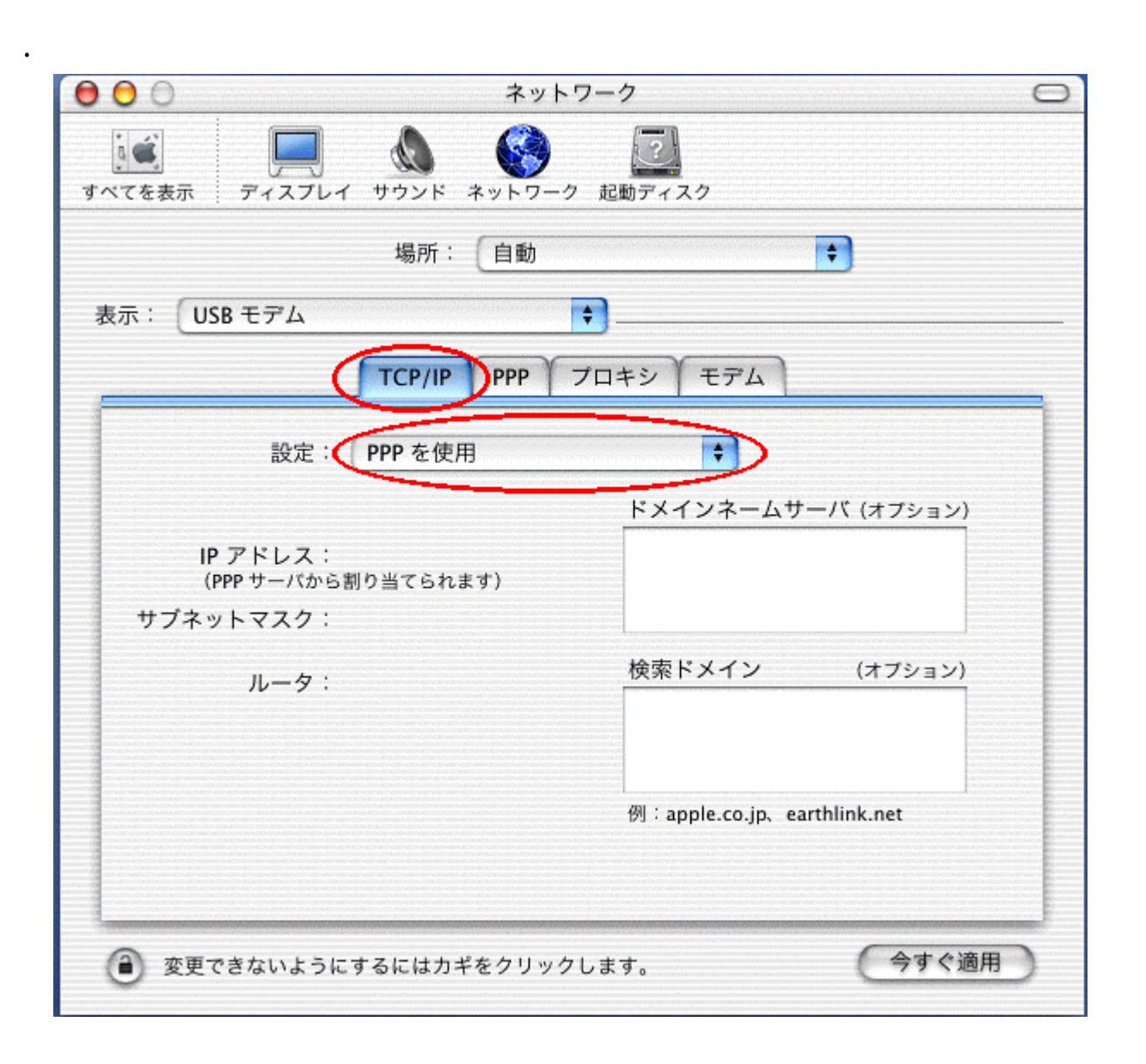

**.** ドメインネームサーバ爛にプロバイダから通知された **DNS IP** アドレスを入力します。

## **DNS** only a straight the straight straight straight straight straight straight straight straight straight straight straight straight straight straight straight straight straight straight straight straight straight straigh

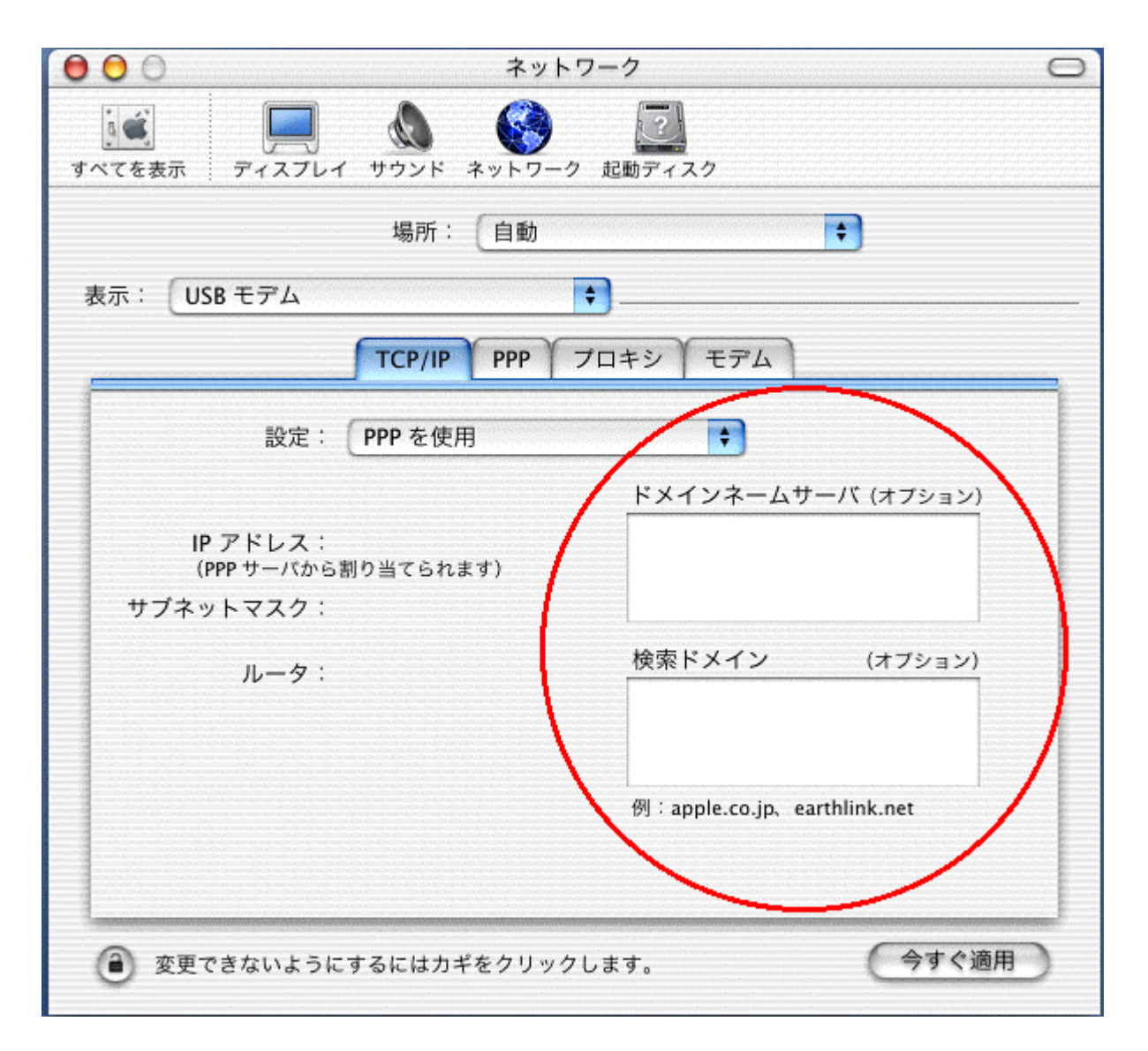

<span id="page-14-0"></span>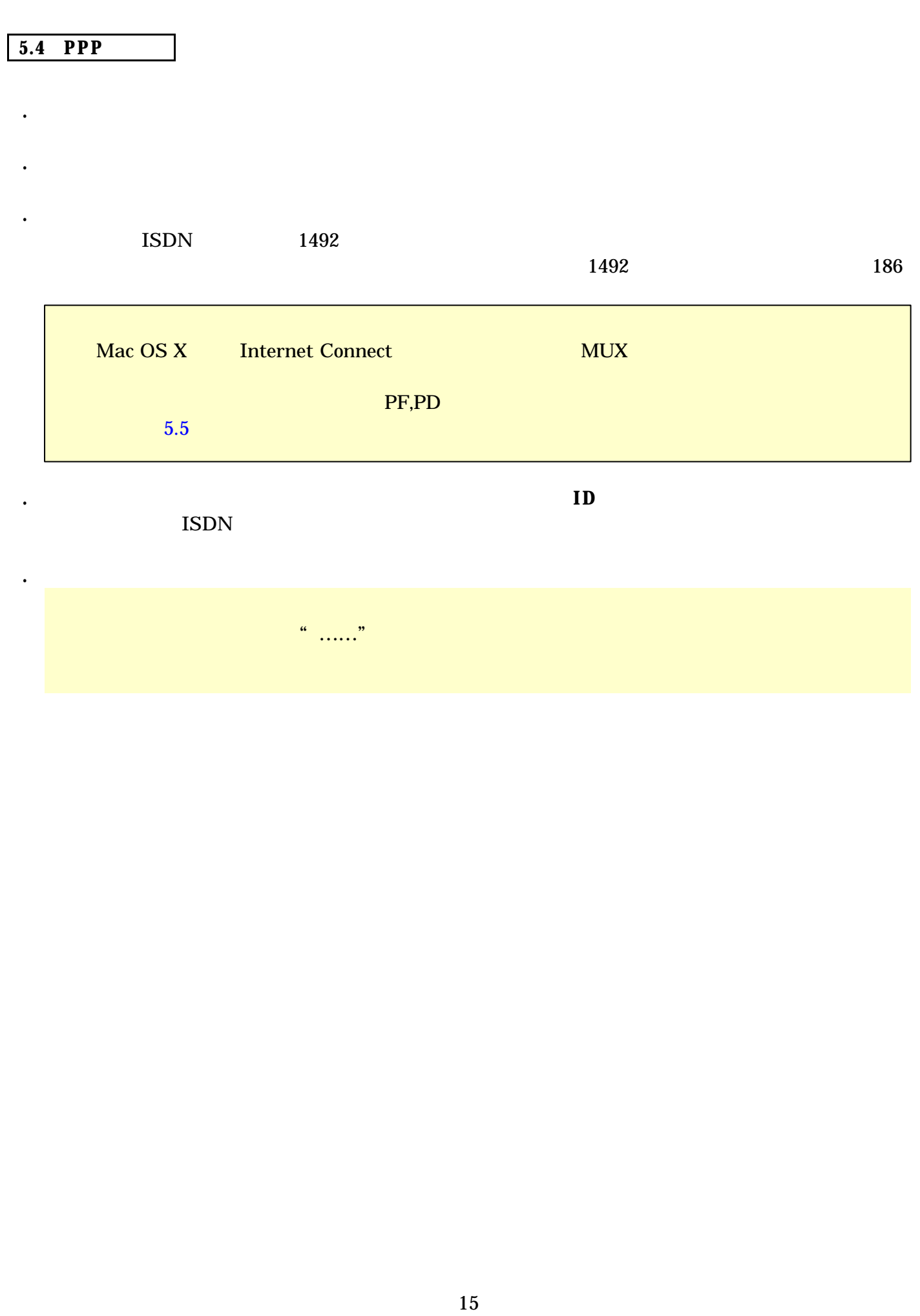

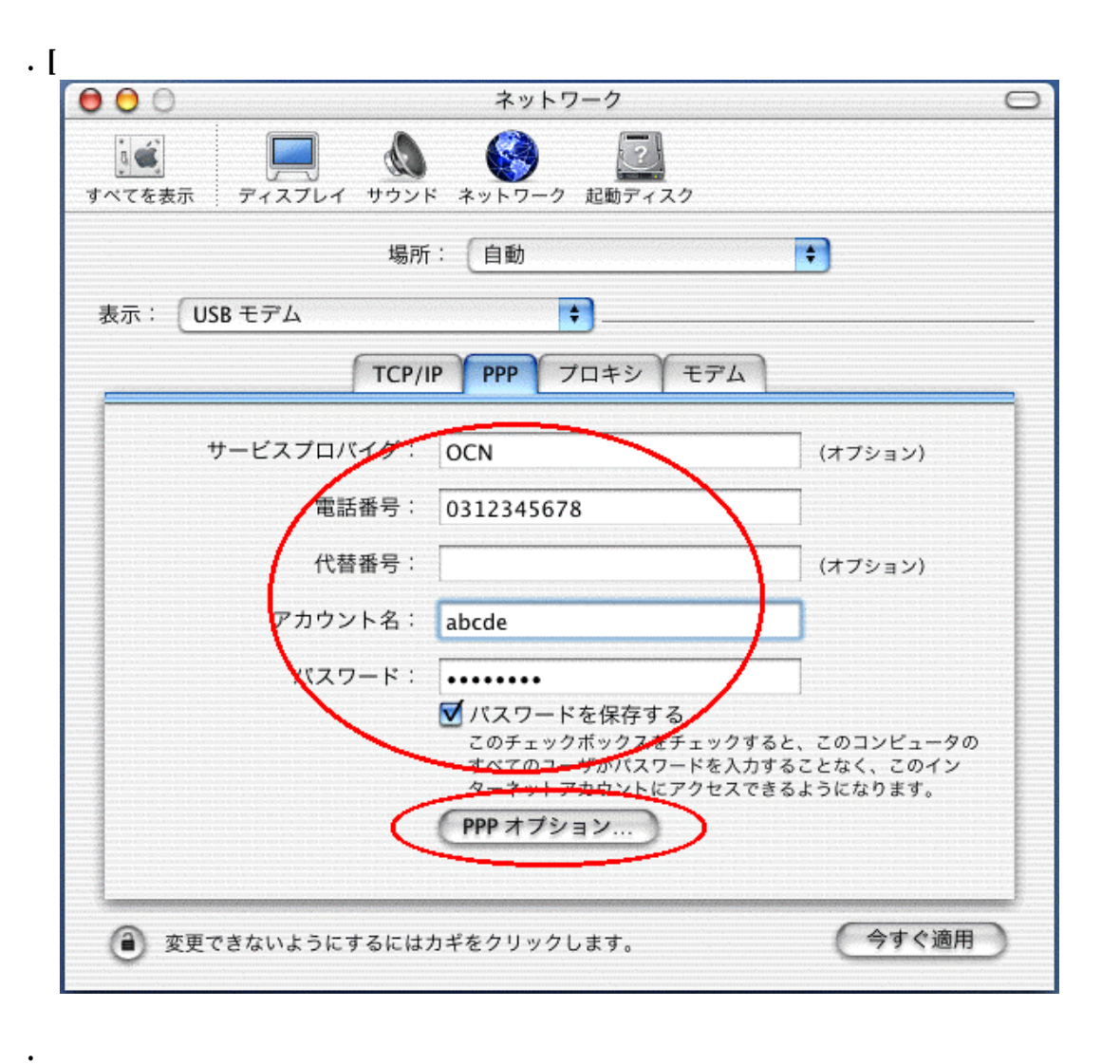

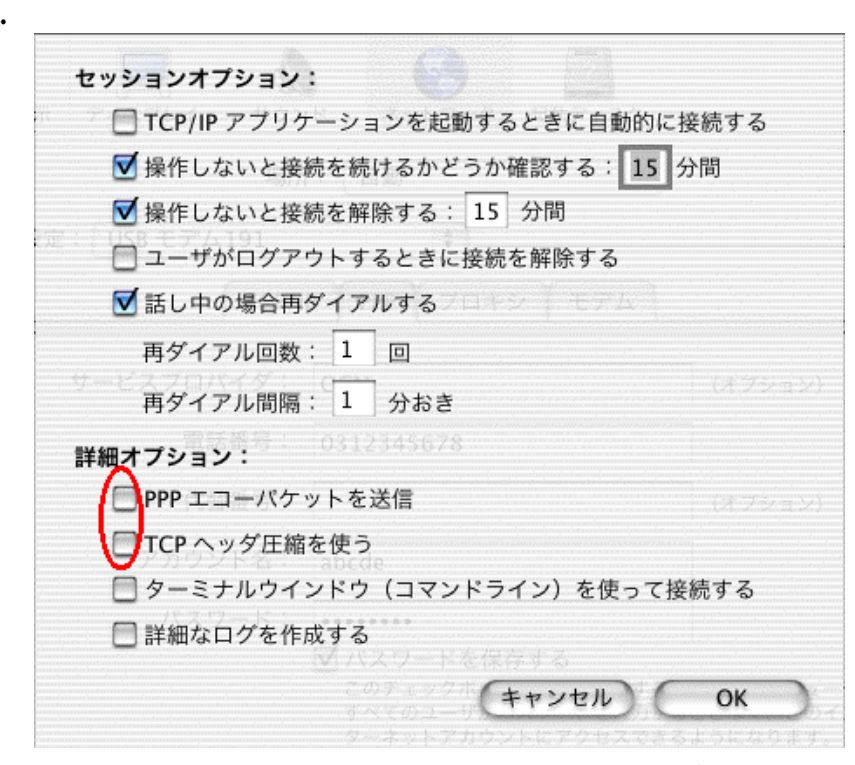

**.** 「TCPヘッダ圧縮を使う」のチェックをはずします。

 $\bf{CCL}$ 

## INSMATEV70G-MAX 64KPPP

**.** 「モデム」タブをクリックします。

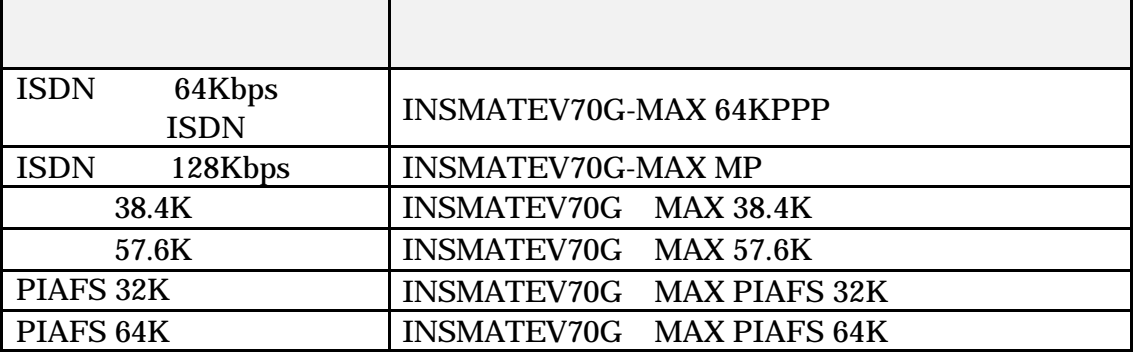

## **Mac OS X(10.1.)** [ | **Mac OS X(10.0.4)** [ ]

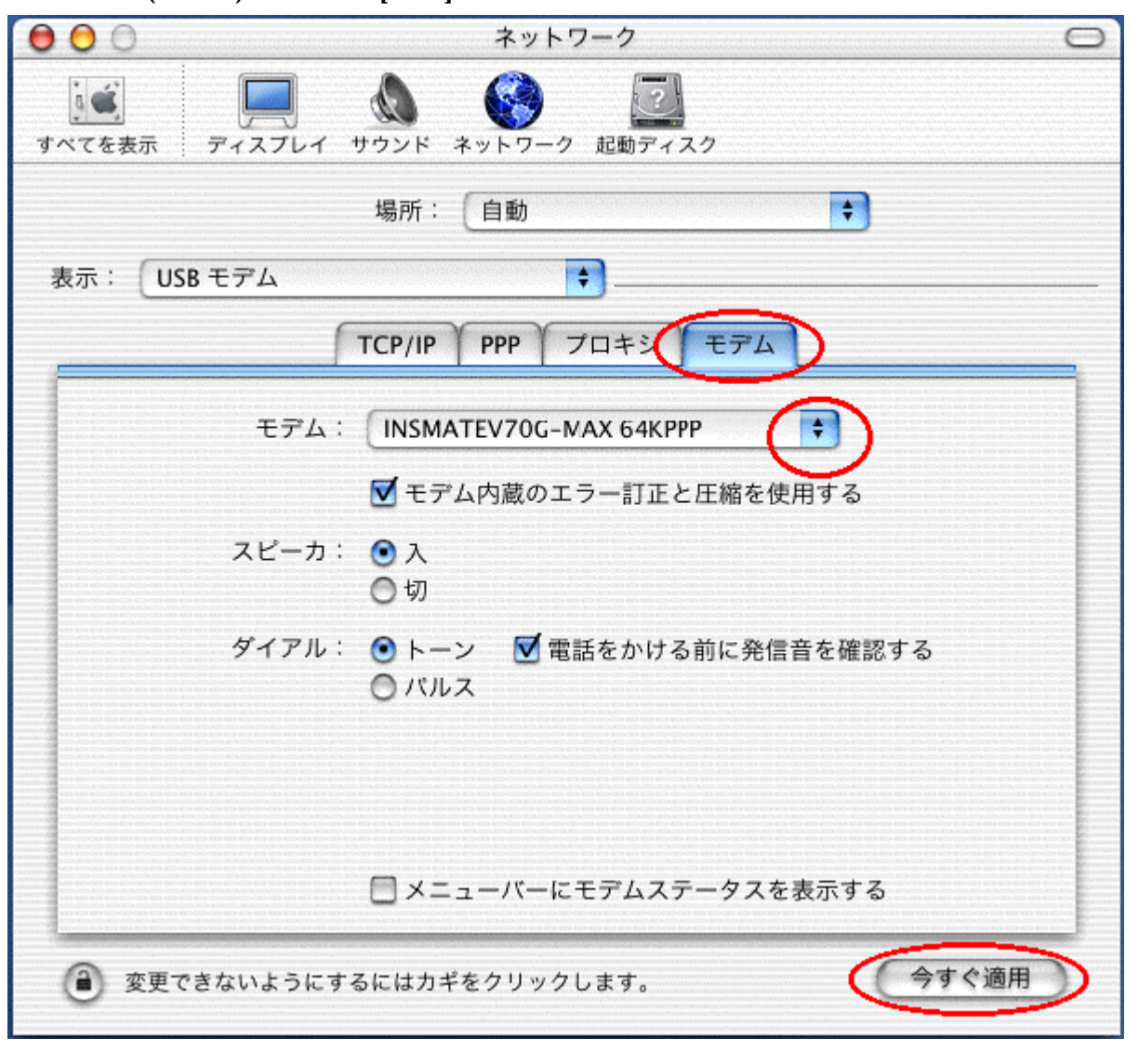

<span id="page-16-0"></span> $5.5$ 

<span id="page-17-0"></span>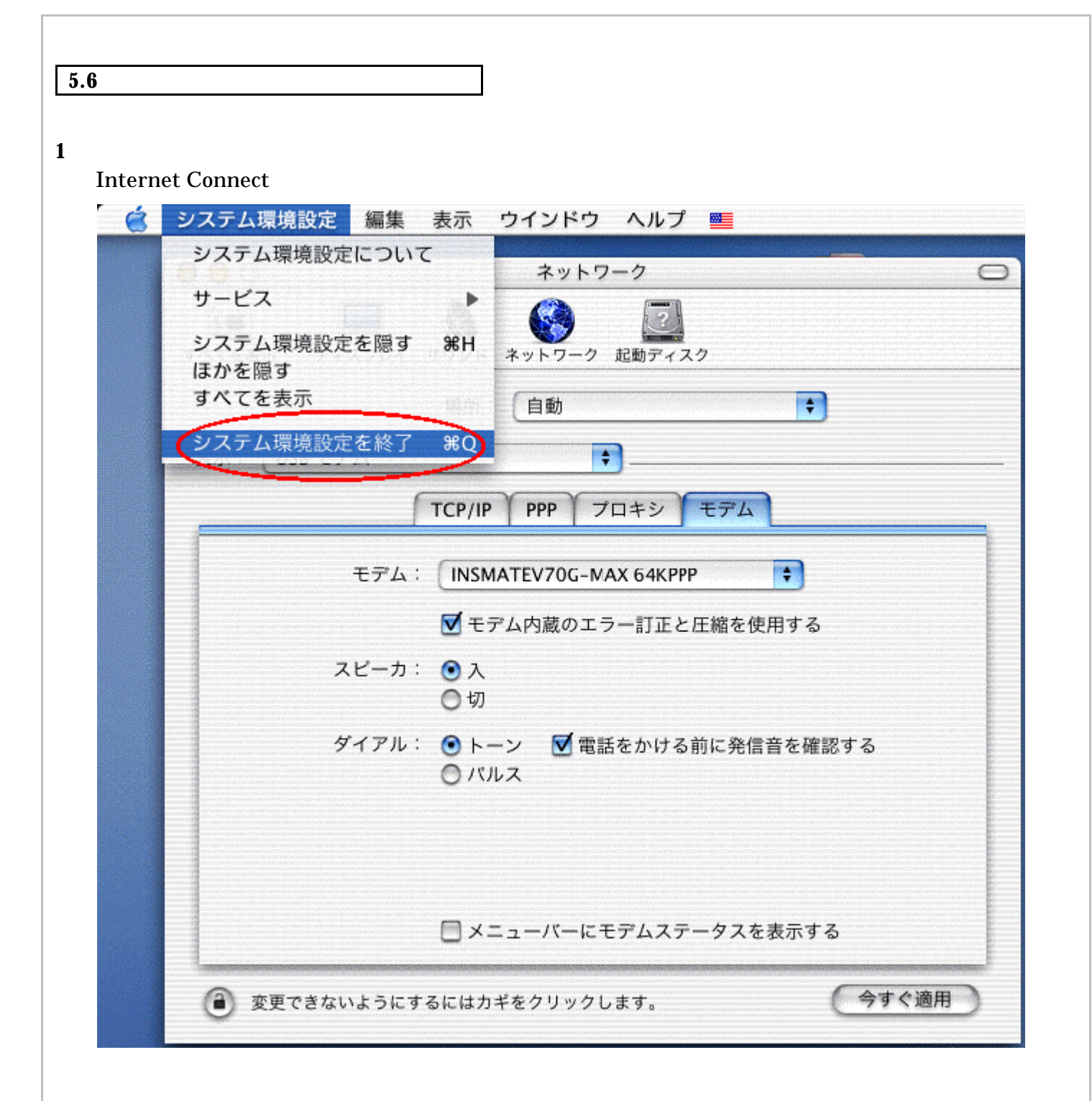

<span id="page-18-0"></span>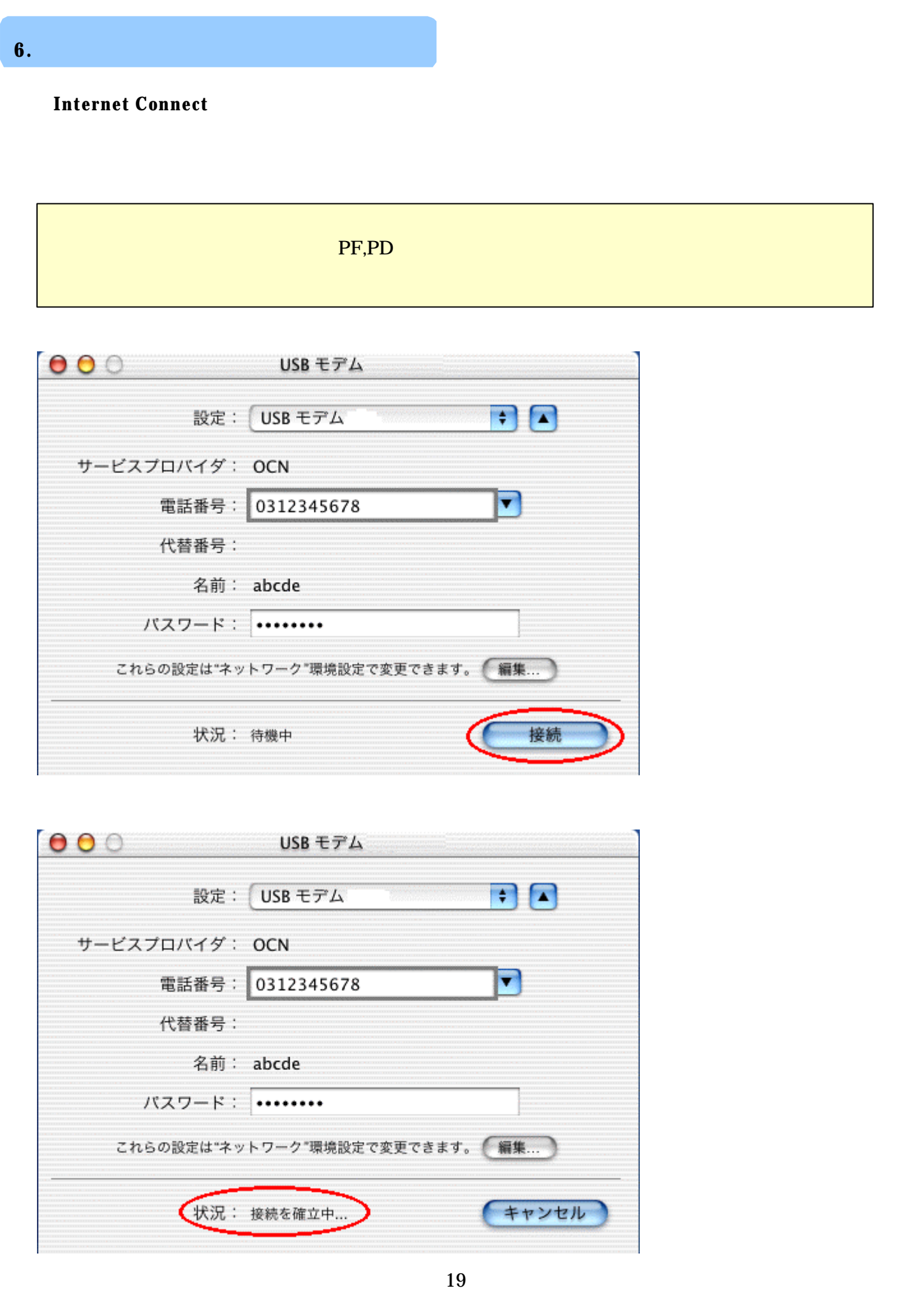

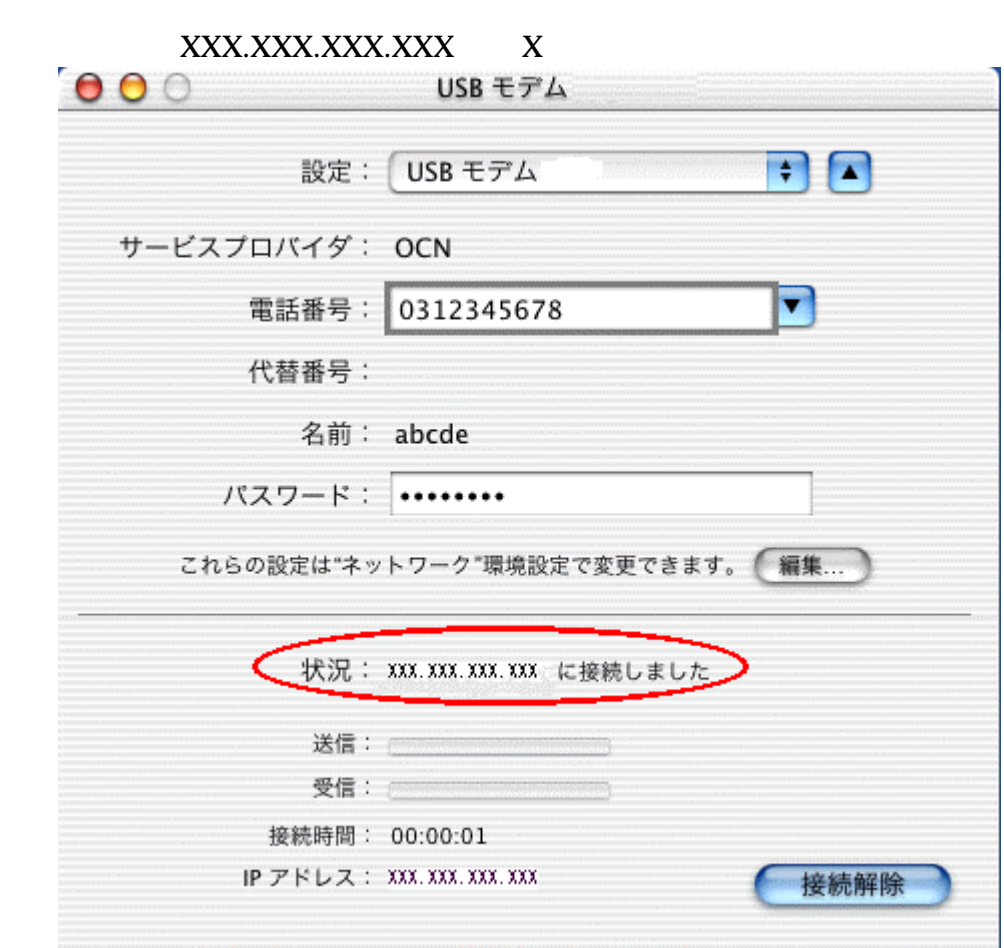

 $$ 

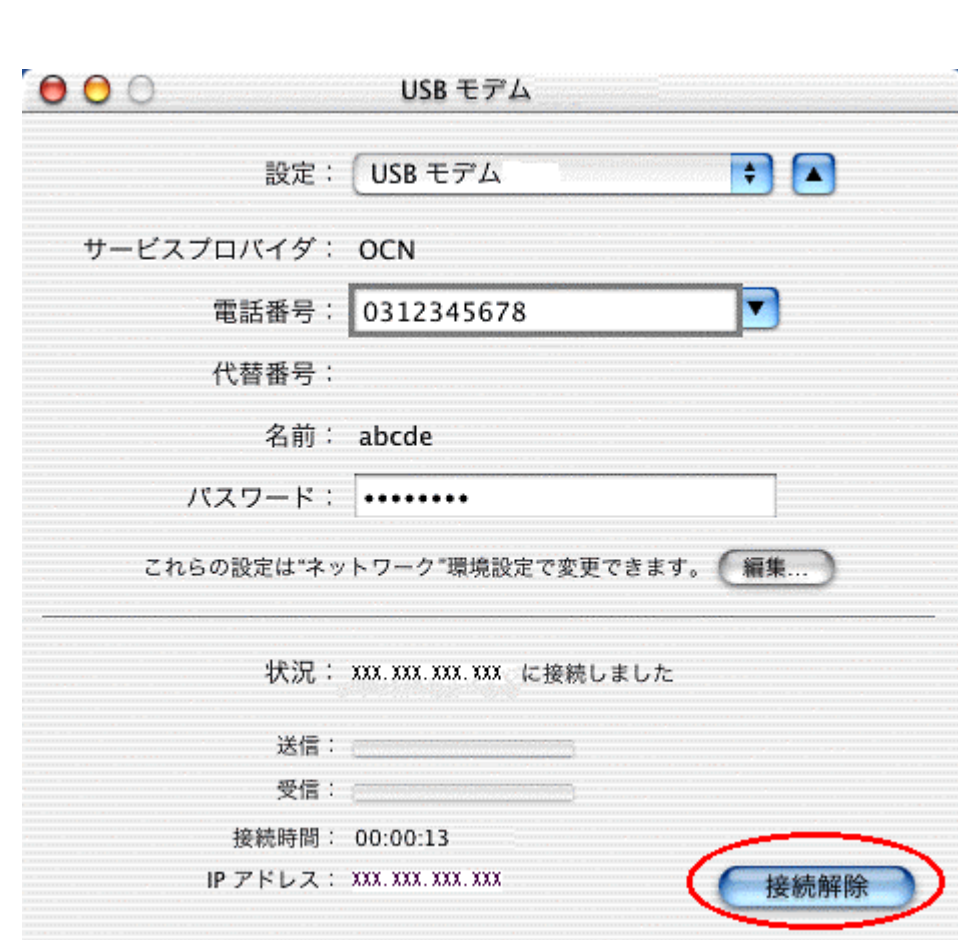

<span id="page-20-0"></span>**7.** インターネット接続を切断する

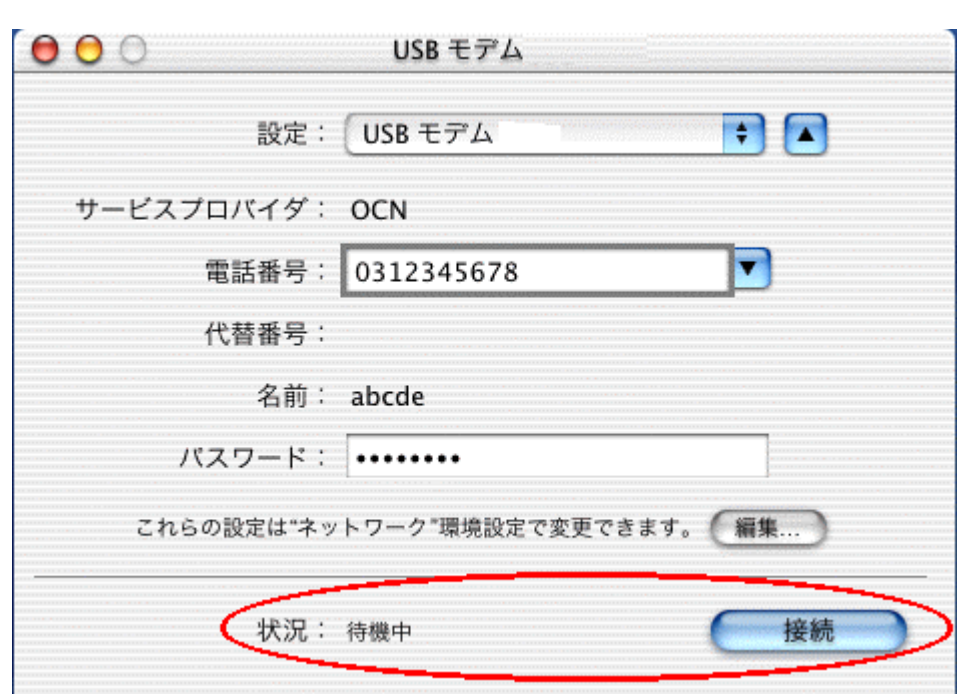

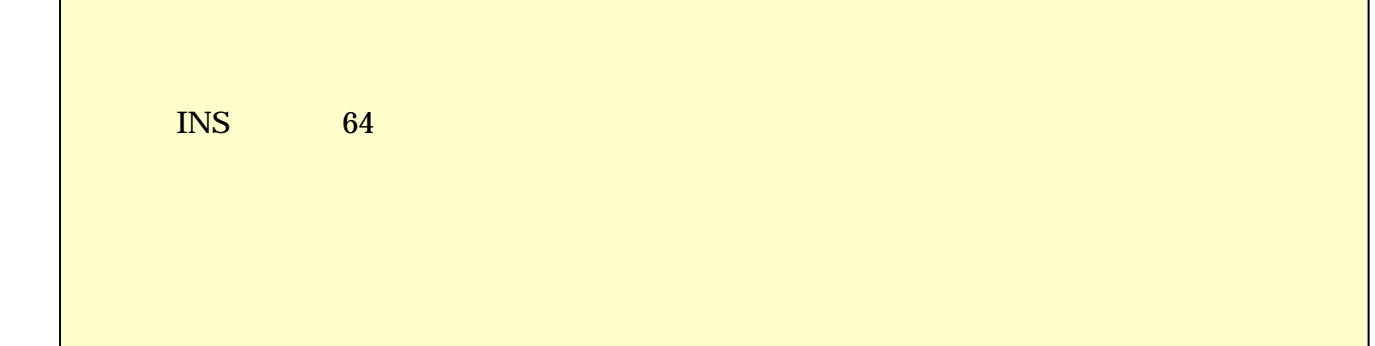

<span id="page-22-0"></span>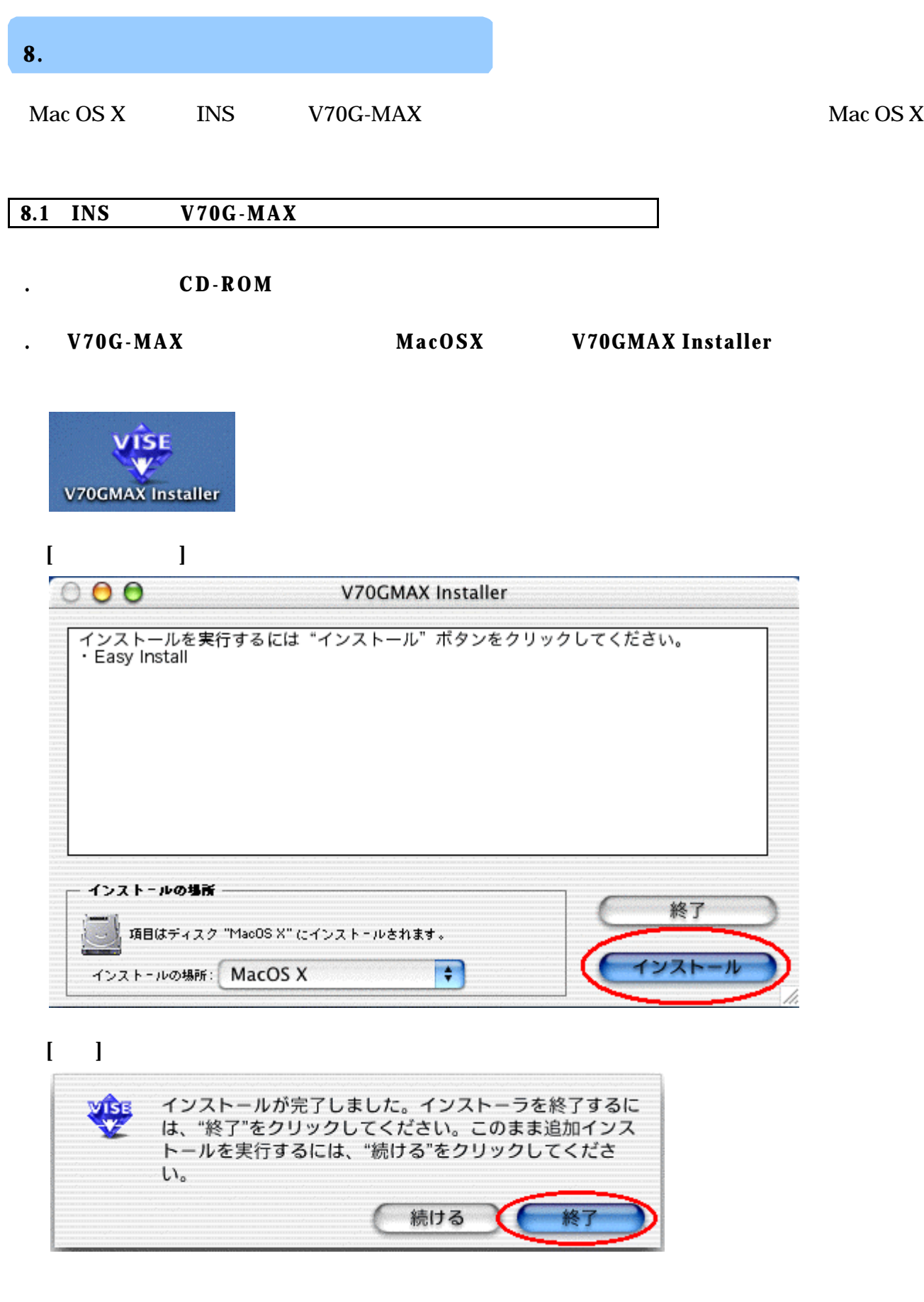

<span id="page-23-0"></span>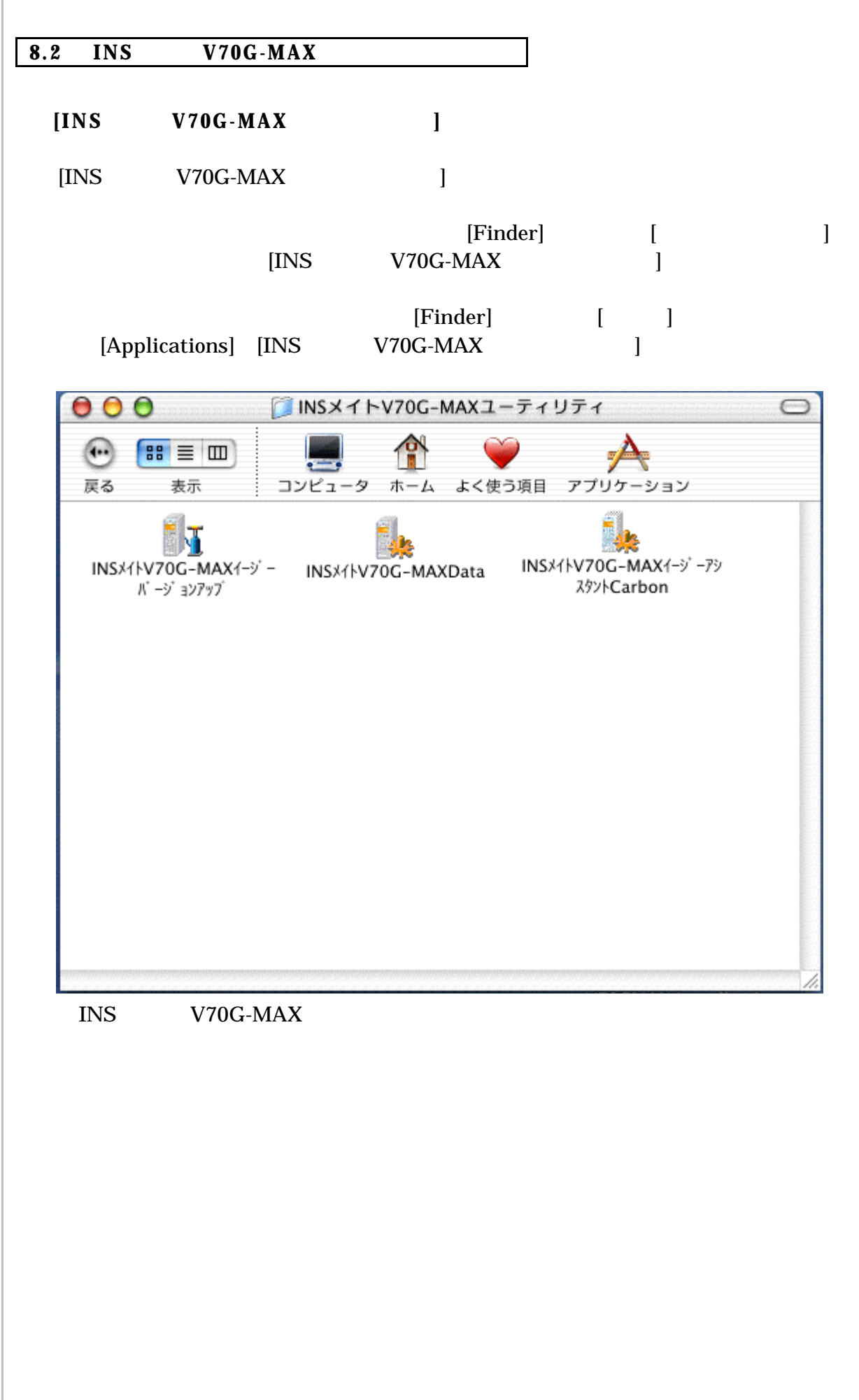

<span id="page-24-0"></span>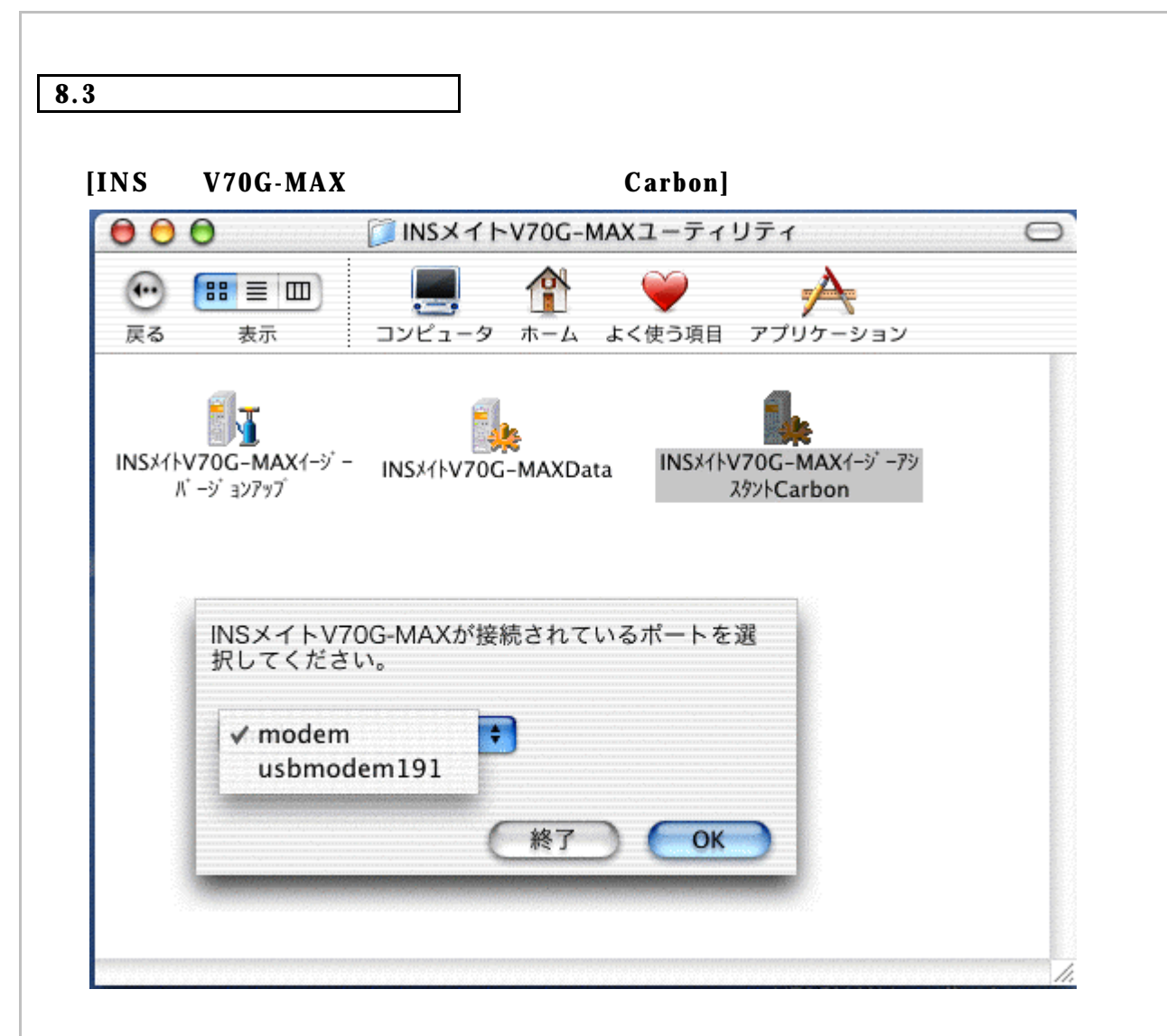

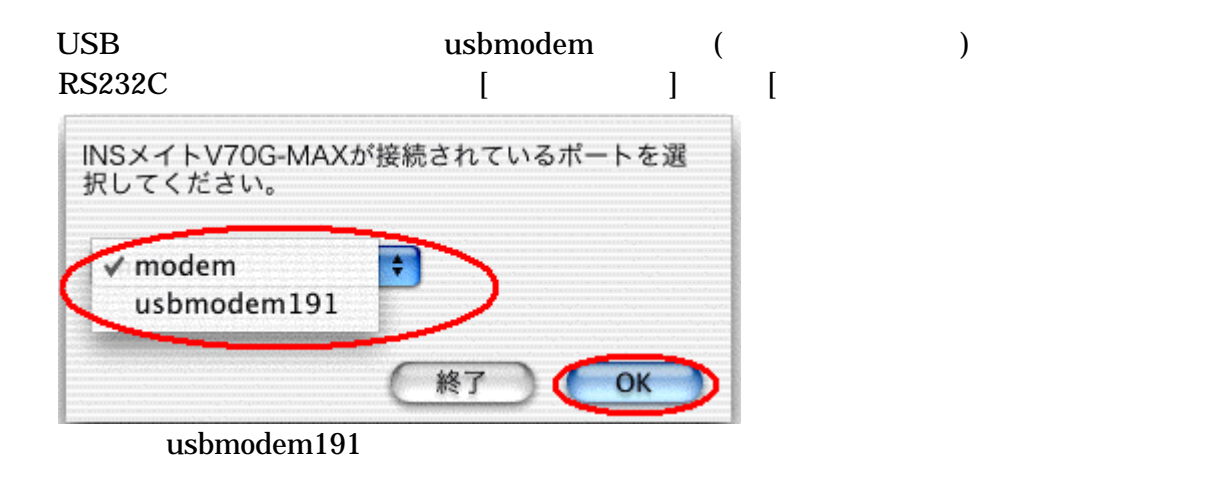

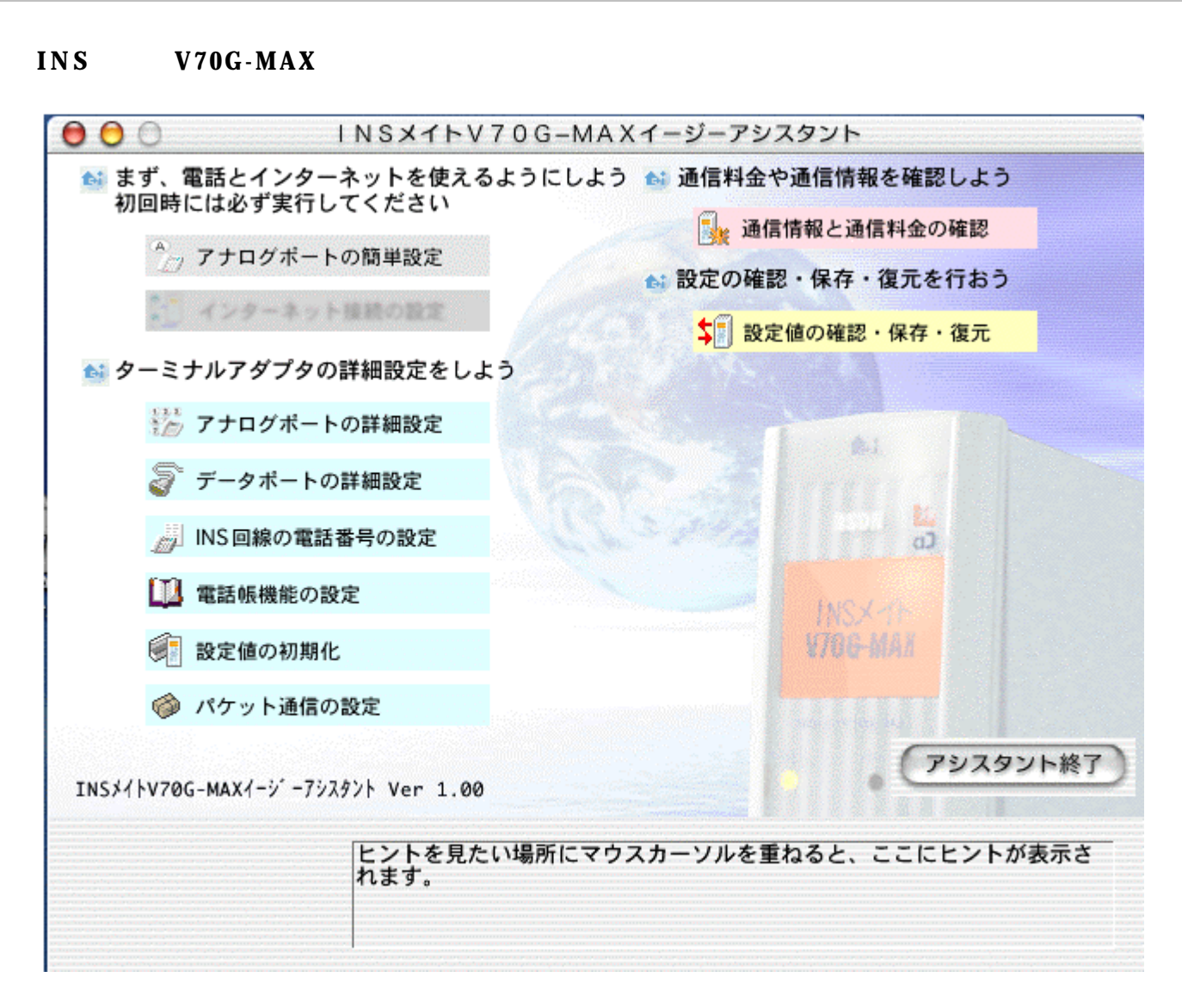

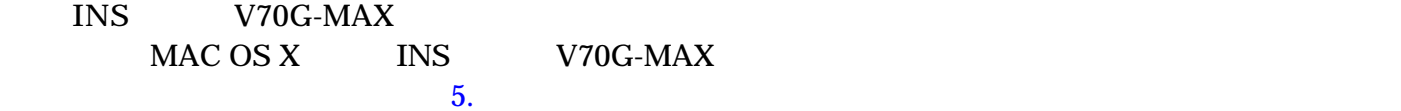